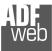

Industrial Electronic Devices

# **User** Manual

Revision 1.001 English

## RS485 / RS422 - Converter

(Order Code: HD67116-A1)

For Website information: www.adfweb.com?Product=HD67116

For Price information: www.adfweb.com?Price=HD67116-A1

### **Benefits and Main Features:**

- Electrical isolation
- Temperature range: -40°C/+85°C (-40°F/+185°F)

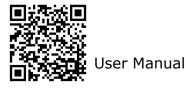

Document code: MN67116\_ENG Revision 1.001 Page 1 of 22

For others Converter / Adapter: **RS232 / RS422** See also the following link: www.adfweb.com?Product=HD67115

RS232 / RS485 See also the following link: www.adfweb.com?Product=HD67118

USB / RS485 See also the following link: www.adfweb.com?Product=HD67119

Ethernet / RS232 / RS485 See also the following link: www.adfweb.com?Product=HD67038

Do you have an your customer protocol? See the following link: www.adfweb.com?Product=HD67003

Do you need to choose a device? do you want help? Ask it to the following link: <a href="https://www.adfweb.com?Cmd=helpme">www.adfweb.com?Cmd=helpme</a>

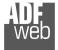

Industrial Electronic Devices

### **INDEX:**

|                                        | Page |
|----------------------------------------|------|
| INDEX                                  | 2    |
| UPDATED DOCUMENTATION                  | 2    |
| REVISION LIST                          | 2    |
| WARNING                                | 2    |
| TRADEMARKS                             | 2    |
| SECURITY ALERT                         | 3    |
| EXAMPLE OF CONNECTION                  | 4    |
| CONNECTION SCHEME                      | 5    |
| CHARACTERISTICS                        | 6    |
| CONFIGURATION                          | 6    |
| POWER SUPPLY                           | 7    |
| FUNCTION MODES                         | 8    |
| LEDS                                   | 9    |
| RS485                                  | 10   |
| RS422                                  | 11   |
| ETHERNET                               | 11   |
| USE OF COMPOSITOR SW67116              | 12   |
| NEW CONFIGURATION / OPEN CONFIGURATION | 13   |
| SOFTWARE OPTIONS                       | 14   |
| SET COMMUNICATION                      | 16   |
| UPDATE DEVICE                          | 17   |
| MECHANICAL DIMENSIONS                  | 19   |
| ORDER CODE                             | 20   |
| ACCESSORIES                            | 20   |
| DISCLAIMER                             | 21   |
| OTHER REGULATIONS AND STANDARDS        | 21   |
| WARRANTIES AND TECHNICAL SUPPORT       | 22   |
| RETURN POLICY                          | 22   |

Document code: MN67116\_ENG Revision 1.001 Page 2 of 22

### **UPDATED DOCUMENTATION:**

Dear customer, we thank you for your attention and we remind you that you need to check that the following document is:

- + Updated
- ✤ Related to the product you own

To obtain the most recently updated document, note the "document code" that appears at the top right-hand corner of each page of this document.

With this "Document Code" go to web page <u>www.adfweb.com/download/</u> and search for the corresponding code on the page. Click on the proper "Document Code" and download the updates.

### **REVISION LIST:**

| Revision | Date       | Author | Chapter | Description           |
|----------|------------|--------|---------|-----------------------|
| 1.000    | 21/06/2016 | Ff     | All     | First release version |
| 1.001    | 15/07/2025 | Mdb    | All     | New design            |
|          |            |        |         |                       |
|          |            |        |         |                       |

### WARNING:

ADFweb.com reserves the right to change information in this manual about our product without warning.

ADFweb.com is not responsible for any error this manual may contain.

### TRADEMARKS:

All trademarks mentioned in this document belong to their respective owners.

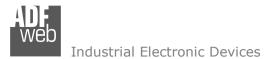

Document code: MN67116\_ENG Revision 1.001 Page 3 of 22

### **SECURITY ALERT:**

#### **GENERAL INFORMATION**

To ensure safe operation, the device must be operated according to the instructions in the manual. When using the device, legal and safety regulation are required for each individual application. The same applies also when using accessories.

#### **INTENDED USE**

Machines and systems must be designed so the faulty conditions do not lead to a dangerous situation for the operator (i.e. independent limit switches, mechanical interlocks, etc.).

#### QUALIFIED PERSONNEL

The device can be used only by qualified personnel, strictly in accordance with the specifications.

Qualified personnel are persons who are familiar with the installation, assembly, commissioning and operation of this equipment and who have appropriate qualifications for their job.

#### **RESIDUAL RISKS**

The device is state-of-the-art and is safe. The instruments can represent a potential hazard if they are inappropriately installed and operated by untrained personnel. These instructions refer to residual risks with the following symbol:

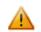

This symbol indicates that non-observance of the safety instructions is a danger for people that could lead to serious injury or death and / or the possibility of damage.

### **CE** CONFORMITY

The declaration is made by our company. You can send an email to <u>support@adfweb.com</u> or give us a call if you need it.

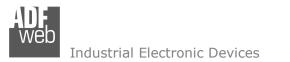

Document code: MN67116\_ENG Revision 1.001 Page 4 of 22

### **EXAMPLE OF CONNECTION:**

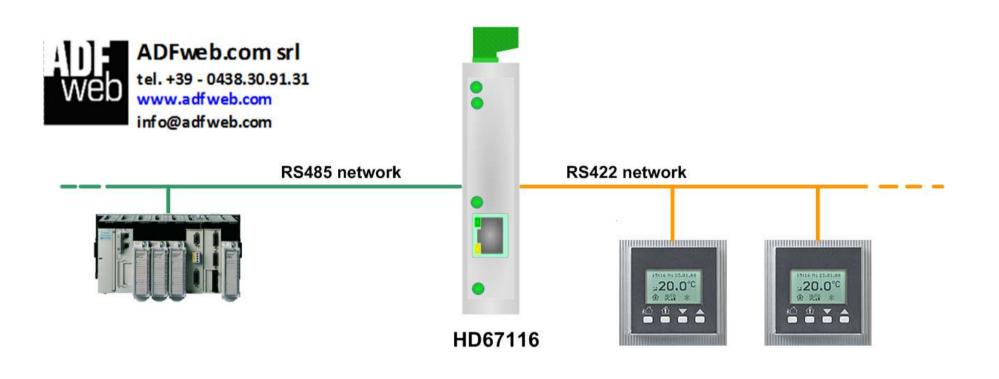

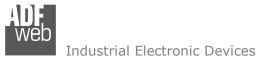

Document code: MN67116\_ENG Revision 1.001 Page 5 of 22

### **CONNECTION SCHEME:**

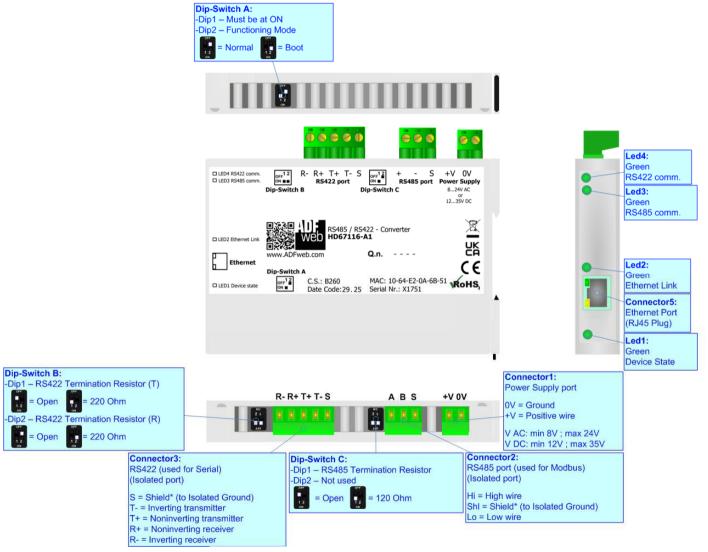

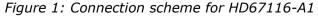

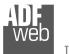

Industrial Electronic Devices

### User Manual RS485 / RS422 - Converter

Document code: MN67116\_ENG Revision 1.001 Page 6 of 22

### CHARACTERISTICS:

The HD67116 is a RS485 / RS422 Converter.

They have the following characteristics:

- → Triple isolation between RS485 Power Supply, RS485 RS422, RS422 Power Supply;
- Two-directional information between RS485 bus and RS422 bus;
- Mountable on 35mm Rail DIN;
- ✤ Wide power supply input range: 8...24V AC or 12...35V DC;
- ➡ Wide temperature range: -40°C / +85°C [-40°F / +185°F].

### **CONFIGURATION:**

You need Compositor SW67116 software on your PC in order to perform the following:

- Define the parameters of RS485 line;
- ✤ Define the parameters of RS422 line;
- ✤ Update the device.

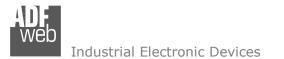

Document code: MN67116\_ENG Revision 1.001 Page 7 of 22

### **POWER SUPPLY:**

The devices can be powered at 8...24V AC and 12...35V DC. For more details see the two tables below.

| VAC 🔨 |      | VDC  |      |
|-------|------|------|------|
| Vmin  | Vmax | Vmin | Vmax |
| 8V    | 24V  | 12V  | 35V  |

### Consumption at 24V DC:

| Device     | Consumption [W/VA] |
|------------|--------------------|
| HD67116-A1 | 3.5                |

Caution: Do not reverse the polarity power

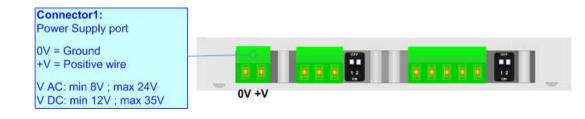

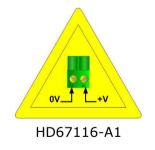

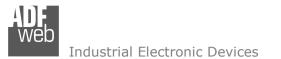

Document code: MN67116\_ENG Revision 1.001 Page 8 of 22

### **FUNCTION MODES:**

The device has got two function modes depending on the position of the 'Dip2 of Dip-Switch A':

- ✤ The first, with 'Dip2 of Dip-Switch A' at "OFF" position, is used for the normal working of the device.
- The second, with 'Dip2 of Dip-Switch A' at "ON" position, is used for uploading the Project and/or Firmware.

For the operations to follow for the updating, see 'UPDATE DEVICE' section.

According to the functioning mode, the LEDs will have specific functions, see 'LEDS' section.

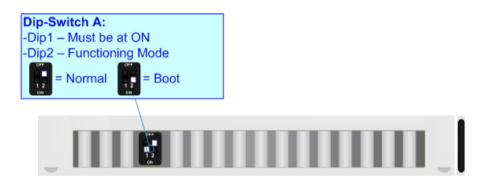

Warning: Dip1 of `Dip-Switch A' must be at ON position to work even if the Ethernet cable is not inserted.

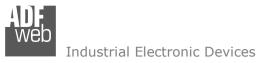

Document code: MN67116\_ENG Revision 1.001 Page 9 of 22

### LEDS:

The device has got four LEDs that are used to give information about the functioning status. The various meanings of the LEDs are described in the table below.

| LED              | Normal Mode                                                      | Boot Mode                                                                     |
|------------------|------------------------------------------------------------------|-------------------------------------------------------------------------------|
| 1: Device state  | Blinks slowly (~1Hz)                                             | Blinks quickly: Boot state<br>Blinks very slowly (~0.5Hz): update in progress |
| 2: Ethernet Link | ON: Ethernet cable connected<br>OFF: Ethernet cable disconnected | <b>ON:</b> Ethernet cable connected <b>OFF:</b> Ethernet cable disconnected   |
| 3: RS485 comm.   | Blinks when a RS485 frame is received                            | Blinks quickly: Boot state<br>Blinks very slowly (~0.5Hz): update in progress |
| 4: RS422 comm.   | Blinks when a RS422 frame is received                            | Blinks quickly: Boot state<br>Blinks very slowly (~0.5Hz): update in progress |

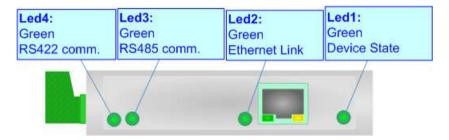

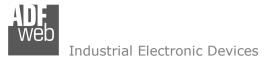

Document code: MN67116\_ENG Revision 1.001 Page 10 of 22

### RS485:

For terminate the RS485 line with a  $120\Omega$  resistor it is necessary to put ON dip 1, like in figure.

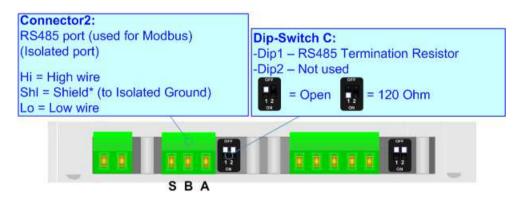

The maximum length of the cable should be 1200m (4000 feet).

Here some codes of cables:

- Belden: p/n 8132 2x 28AWG stranded twisted pairs conductor + foil shield + braid shield;
- Belden p/n 82842 2x 24AWG stranded twisted pairs conductor + foil shield + braid shield;
- Tasker: p/n C521 1x 24AWG twisted pair conductor + foil shield + braid shield;
- ✤ Tasker: p/n C522 2x 24AWG twisted pairs conductor + foil shield + braid shield.

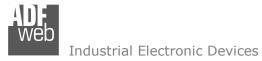

Document code: MN67116\_ENG Revision 1.001 Page 11 of 22

### RS422:

For terminate the RS422 line with a  $120\Omega$  resistor it is necessary to put ON dip 1 for T line and/or put ON dip 2 for R line, like in figure.

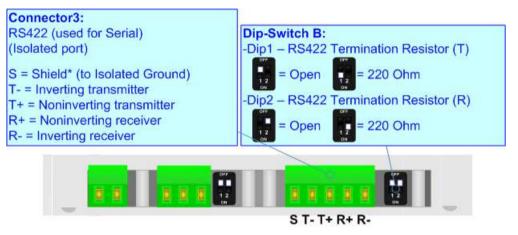

The maximum length of the cable should be 1200m (4000 feet).

### **ETHERNET:**

The Ethernet connection must be made using Connector5 of the HD67116 with at least a Category 5E cable. The maximum length of the cable should not exceed 100m. The cable has to conform to the T568 norms relative to connections in cat.5 up to 100 Mbps. To connect the device to an Hub/Switch is recommended the use of a straight cable, to connect the device to a PC is recommended the use of a cross cable.

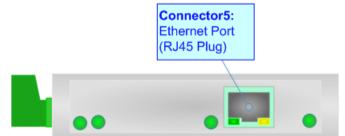

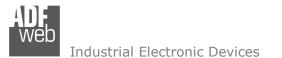

Document code: MN67116\_ENG Revision 1.001 Page 12 of 22

### **USE OF COMPOSITOR SW67116:**

To configure the Converter, use the available software that runs with Windows called SW67116. It is downloadable from the site <u>www.adfweb.com</u> and its operation is described in this document (*this manual is referenced to the last version of the software present on our web site*). The software works with MSWindows (XP, Vista, Seven, 8, 10 or 11; 32/64bit).

When launching the SW67116, the window below appears (Fig. 2).

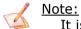

It is necessary to have installed .Net Framework 4.

| 문화 ADFweb.c | om - Configurator SW67116 - RS485 / RS422           | ×              |
|-------------|-----------------------------------------------------|----------------|
|             | 67116<br>R5422 - Converter                          |                |
| Begin       | Opened Configuration of the Converter :<br>Example1 |                |
| Step 1      | New Configuration                                   | ]              |
| Step 2      | Set Communication                                   |                |
| Step 3      | 💥 Update Device                                     | www.ADFweb.com |
|             |                                                     |                |
|             |                                                     |                |
|             |                                                     |                |

Figure 2: Main window for SW67116

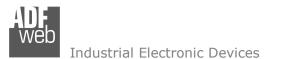

Document code: MN67116\_ENG Revision 1.001 Page 13 of 22

### **NEW CONFIGURATION / OPEN CONFIGURATION:**

The **"New Configuration**" button creates the folder which contains the entire device's configuration.

| 🟙 Create New Configuration 🛛 🛛 🗙    |  |
|-------------------------------------|--|
| SW67116<br>Create New Configuration |  |
| Name of the new Configuration       |  |
| OK Cancel                           |  |

A device's configuration can also be imported or exported:

- To clone the configurations of a Programmable "RS485 / RS422 Converter" in order to configure another device in the same manner, it is necessary to maintain the folder and all its contents;
- To clone a project in order to obtain a different version of the project, it is sufficient to duplicate the project folder with another name and open the new folder with the button "Open Configuration".

| Den Configuration                                                             | — |       | ×  |
|-------------------------------------------------------------------------------|---|-------|----|
| SW67116<br>Open an Existing Configuration<br>List of Avaliable Configurations |   |       |    |
| Example1                                                                      |   |       |    |
| Example3                                                                      |   |       |    |
|                                                                               |   |       |    |
| 🔷 ок                                                                          |   | Cance | el |

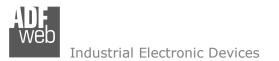

Document code: MN67116\_ENG Revision 1.001 Page 14 of 22

### **SOFTWARE OPTIONS:**

By pressing the "**Settings**" () button there is the possibility to change the language of the software and check the updatings for the compositor.

In the section ``Language'' it is possible to change the language of the software.

| Web Software | Options                                     | ×                 |
|--------------|---------------------------------------------|-------------------|
|              | 67116                                       |                   |
| Language     | Connection Options                          | Software Settings |
|              | Internet Connection<br>neck Software Update |                   |
|              | <b>v</b>                                    |                   |
|              |                                             |                   |
|              |                                             |                   |
|              |                                             |                   |
| <b>V</b>     | ок 🗙 с                                      | ancel             |

| Web Software | Options              |                   | × |  |
|--------------|----------------------|-------------------|---|--|
|              | 67116                |                   |   |  |
| Language     | Connection Options 3 | Software Settings |   |  |
| Selected     | Language : English   |                   |   |  |
|              | English              |                   |   |  |
|              |                      | Page 1 / 1        |   |  |
| <b>V</b>     | ок ХСаг              | ncel              |   |  |

In the section "Connection Options", it is possible to check if there are some updatings of the software compositor in ADFweb.com website. Checking the option "Check Software Update at Start of Program", the SW67116 check automatically if there are updatings when it is launched.

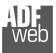

IN CARLON OWNER

### Industrial Electronic Devices

| User Manual | RS485 / | RS422 - | <b>Converter</b> |
|-------------|---------|---------|------------------|
|-------------|---------|---------|------------------|

Document code: MN67116\_ENG Revision 1.001 Page 15 of 22

| weil Software Options     |                                 |               |
|---------------------------|---------------------------------|---------------|
| SW671<br>Software Options |                                 | s             |
| Jump into next fie        | eld in the tables by pressing t | the Enter Key |
| 🔷 ок                      | Cancel                          |               |

In the section "Software Settings", it is possible to enable/disable some keyboard's commands for an easier navigation inside the tables contained in the different sections of the software.

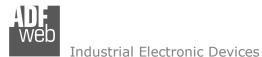

**SET COMMUNICATION:** 

This section define the fundamental communication parameters of two buses, RS485 and RS422.

By Pressing the "**Set Communication**" button from the main window for SW67116 (Fig. 2) the window "Set Communication" appears (Fig. 3).

The means of the fields for "RS485" section are:

- In the field "Baudrate" the baud rate for the RS485 side is defined;
- ✤ In the field "Parity" the parity for the RS485 side is defined.

The means of the fields for "RS422" section are:

- In the field "Baudrate" the baud rate for the RS422 side is defined;
- In the field "Parity" the parity for the RS422 side is defined.

The means of the fields for "Ethernet" section are:

- In the field "IP ADDRESS" the IP address of the converter is defined;
- In the field "SUBNET Mask" the Subnet Mask of the converter is defined;
- If the field "GATEWAY" is checked, it is possible to insert the IP Address of the default gateway of the network used for going out to the net.

| Set Communication |                 | ×        |  |
|-------------------|-----------------|----------|--|
|                   | 7116            |          |  |
| RS485             |                 | $\times$ |  |
| Baudrate          | 115200 🗸        |          |  |
| Parity            | NONE            | ]        |  |
| RS422             |                 | X        |  |
| Baudrate          | 115200 ~        |          |  |
| Parity            | NONE            | ]        |  |
| Ethernet          |                 | X        |  |
| IP ADDRESS        |                 |          |  |
| 192               | . 168 . 0 . 10  |          |  |
| SUBNET Mask       |                 |          |  |
| 255               | . 255 . 255 . 0 |          |  |
| GATEWA            |                 |          |  |
|                   | .168 .0 .1      | ]        |  |
|                   | V OK            |          |  |

Figure 3: "Set Communication" windows

Document code: MN67116\_ENG Revision 1.001 Page 16 of 22

DIDIE:

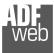

Document code: MN67116\_ENG Revision 1.001 Page 17 of 22

#### **UPDATE DEVICE:**

By pressing the "Update Device" button, it is possible to load the created Configuration into the device; and also the Firmware, if necessary.

If you don't know the actual IP address of the device you have to use this procedure:

- Turn OFF the Device;
- Put Dip2 of 'Dip-Switch A' in ON position;
- Turn ON the device
- Connect the Ethernet cable;
- Insert the IP "192.168.2.205";
- Select which operations you want to do;
- Press the "Execute update firmware" button to start the upload;
- When all the operations are "OK" turn off the Device;
- Put Dip2 of 'Dip-Switch A' in OFF position;
- Turn ON the device.

If you know the actual IP address of the device, you have to use this procedure:

- Turn ON the Device with the Ethernet cable inserted;
- Insert the actual IP of the Converter;
- Select which operations you want to do;
- Press the "Execute update firmware" button to start the upload;
- When all the operations are "OK" the device automatically goes at Normal Mode.

At this point the configuration/firmware on the device is correctly updated.

| 📲 Update Device by Ethernet (UDP)                                               | ×          |  |  |  |
|---------------------------------------------------------------------------------|------------|--|--|--|
| SW67116<br>Update Device Using the Ethernet Port                                |            |  |  |  |
| Insert the IP Address of Device<br>192 . 168 . 2 . 205<br>Select Update Options |            |  |  |  |
| Firmware + Configuration                                                        |            |  |  |  |
| Read Back                                                                       |            |  |  |  |
|                                                                                 | 1          |  |  |  |
| Cancel 🔛 Execute Update Firmware                                                |            |  |  |  |
| ADFweb.com - SW67116 Ethernet Update                                            | )<br>×     |  |  |  |
|                                                                                 | Ver. 1.303 |  |  |  |
| ADFweb.com - SW67116 Ethernet Update                                            |            |  |  |  |
| ADFweb.com - SW67116 Ethernet Update                                            |            |  |  |  |
| Image: Second system         INIT : Waiting         FIRMWARE : Waiting          |            |  |  |  |

Figure 4: "Update via Ethernet" windows

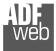

### Industrial Electronic Devices

Document code: MN67116 ENG Revision 1.001 Page 18 of 22

### Note:

When you install a new version of the software, if it is the first time it is better you do the update of the Firmware in the HD67116 device. RUR

|                                                                                                    | ADFweb.com - Swor no Ethemet Opdate                                               | ^             |
|----------------------------------------------------------------------------------------------------|-----------------------------------------------------------------------------------|---------------|
| $\frac{\text{Note:}}{\text{When you receive the device, for the first time, you also have to update the Firmware in the HD67116 device.}$                                                                                                    | INIT : Device Not Found<br>FIRMWARE : Waiting<br>PROJECT : Waiting                | Ver. 1.500    |
| Marning:<br>If Fig. 5 appears when you try to do the Update try these points before seeking                                                                                                    |                                                                                   |               |
| assistance:                                                                                                    | ADFweb.com - SW67116 Ethernet Update                                              | ×             |
| <ul> <li>Try to repeat the operations for the updating;</li> <li>Try with another PC;</li> <li>Try to restart the PC;</li> <li>Check the LAN settings;</li> <li>If you are using the program inside a Virtual Machine, try to use in the main Operating System;</li> </ul> | INIT : <b>PROTECTION</b><br>FIRMWARE : <b>Waiting</b><br>PROJECT : <b>Waiting</b> | Ver. 1.303    |
| <ul> <li>If you are using Windows Seven, Vista, 8, 10 or 11 make sure that you have the<br/>administrator privileges;</li> </ul>                                                                                                    | Figure 5: E                                                                       | Error windows |

- ✤ In case you have to program more than one device, using the "UDP Update", you have to cancel the ARP table every time you connect a new device on Ethernet. For do this you have to launch the "Command Prompt" and write the command "arp -d". Pay attention that with Windows Vista, Seven, 8, 10 or 11 you have to launch the "Command Prompt" with Administrator Rights;
- ✤ Pay attention at Firewall lock.

In the case of HD67116 you have to use the software "SW67116": www.adfweb.com\download\filefold\SW67116.zip.

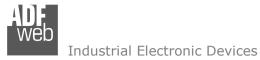

Document code: MN67116\_ENG Revision 1.001 Page 19 of 22

### **MECHANICAL DIMENSIONS:**

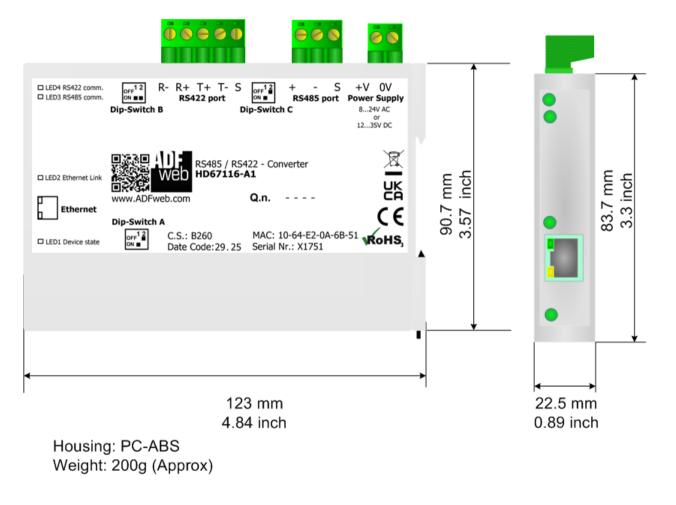

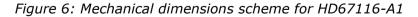

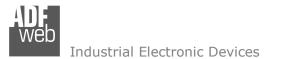

Document code: MN67116\_ENG Revision 1.001 Page 20 of 22

### **ORDERING INFORMATIONS:**

The ordering part number is formed by a valid combination of the following:

### HD67116 - A 1

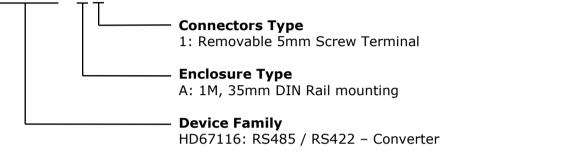

Order Code: **HD67116-A1** - RS485 / RS422 – Converter (Terminal Blocks connectors)

### **ACCESSORIES:**

 Order Code: AC34011
 Rail DIN - Power Supply 220/240V AC 50/60Hz - 12 V DC

 Order Code: AC34012
 Rail DIN - Power Supply 220/240V AC 50/60Hz - 24 V DC

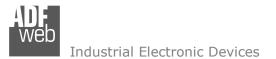

Document code: MN67116\_ENG Revision 1.001 Page 21 of 22

### **DISCLAIMER:**

All technical content within this document can be modified without notice. The content of the document is a under continual renewal. For losses due to fire, earthquake, third party access or other accidents, or intentional or accidental abuse, misuse, or use under abnormal conditions repairs are charged to the user. ADFweb.com S.r.I. will not be liable for accidental loss of use or inability to use this product, such as loss of business income. ADFweb.com S.r.I. shall not be liable for consequences of improper use.

### **OTHER REGULATIONS AND STANDARDS:**

#### WEEE INFORMATION

Disposal of old electrical and electronic equipment (as in the European Union and other European countries with separate collection systems).

This symbol on the product or on its packaging indicates that this product may not be treated as household rubbish. Instead, it should be taken to an applicable collection point for the recycling of electrical and electronic equipment. If the product is disposed correctly, you will help prevent potential negative environmental factors and impact of human health, which could otherwise be caused by inappropriate disposal. The recycling of materials will help to conserve natural resources. For more information about recycling this product, please contact your local city office, your household waste disposal service or the shop where you purchased the product.

### **RESTRICTION OF HAZARDOUS SUBSTANCES DIRECTIVE**

The device respects the 2002/95/EC Directive on the restriction of the use of certain hazardous substances in electrical and electronic equipment (commonly referred to as Restriction of Hazardous Substances Directive or RoHS).

### **CE** MARKING

**C** The product conforms with the essential requirements of the applicable EC directives.

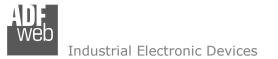

Document code: MN67116\_ENG Revision 1.001 Page 22 of 22

### WARRANTIES AND TECHNICAL SUPPORT:

For fast and easy technical support for your ADFweb.com SRL products, consult our internet support at <u>www.adfweb.com</u>. Otherwise contact us at the address support@adfweb.com

### **RETURN POLICY:**

If while using your product you have any problem and you wish to exchange or repair it, please do the following:

- Obtain a Product Return Number (PRN) from our internet support at <u>www.adfweb.com</u>. Together with the request, you need to provide detailed information about the problem.
- Send the product to the address provided with the PRN, having prepaid the shipping costs (shipment costs billed to us will not be accepted).

If the product is within the warranty of twelve months, it will be repaired or exchanged and returned within three weeks. If the product is no longer under warranty, you will receive a repair estimate.

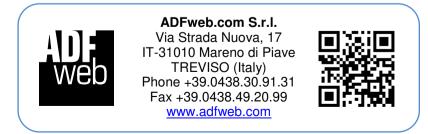

*INFO: <u>www.adfweb.com</u> Phone* +39.0438.30.91.31